از طریق پورتال سازمان امور دانشجویان و از سربرگ خدمات، بخش امور دانشجویان داخل را انتخاب کرده و سپس در این قسمت جهت ثبت درخواست بر روی لغو تعهد آموزش رایگان کلیک نمایید. [\)تصویر](#page-0-0) 1(

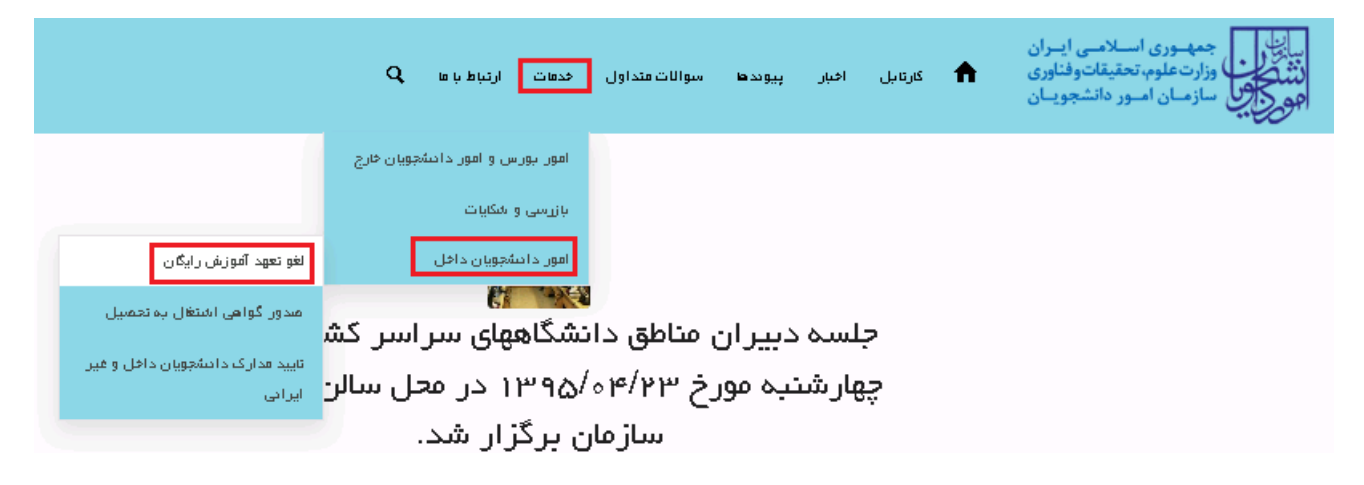

**تصویر 1 - نمایش پرتال**

<span id="page-0-0"></span>سیستم فرم را به شما نمایش داده و در صورتی که گزینه با قوانین گفته شده موافق هستم را انتخاب نمایید با کلیک بر روی دکمه بعدی، فرم لغو تعهد آموزش رایگان به شما نمایش داده میشود.[\)تصویر](#page-0-1) 2(

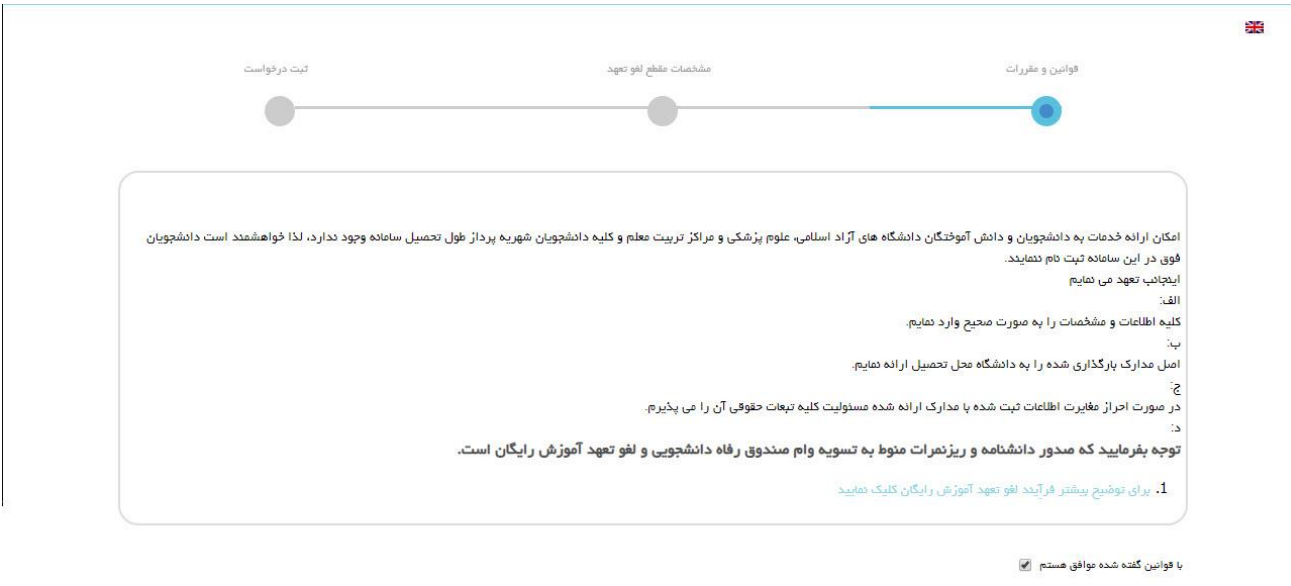

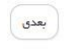

نگارش : 1.1450

<span id="page-0-1"></span>**تصویر 2 - موافقت با قوانین گفته شده**

اطالعات مقطع مورد نظر برای لغو تعهد را که شامل اطالعات مقطع، رشته، گرایش و وضعیت تحصیلی میباشد را وارد نمایید و سپس بر روی دکمه «بعدی» کلیک کنید. موارد ستارهدار اجباری میباشند. (تصویر 3)

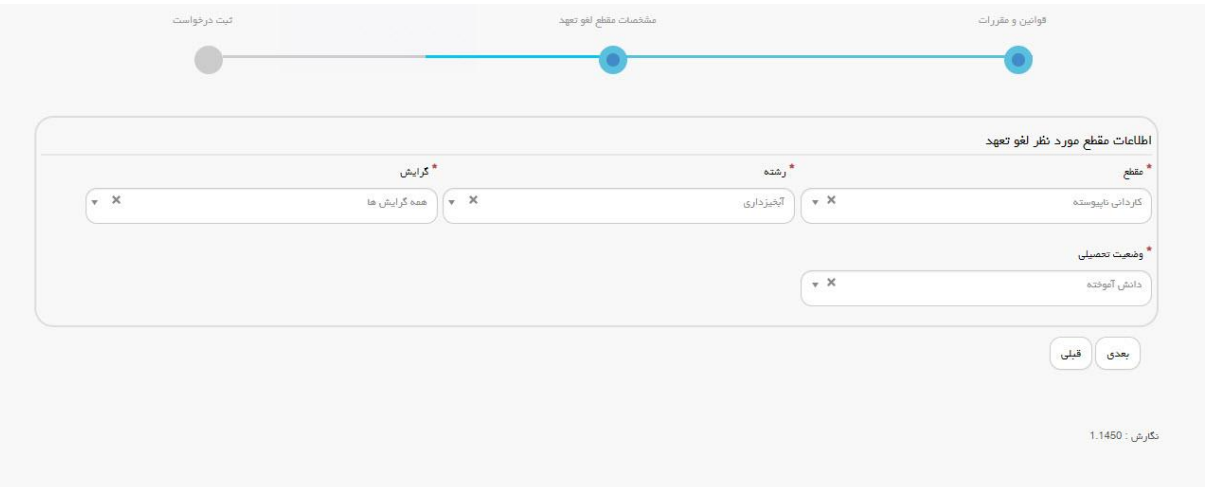

<span id="page-1-0"></span>**تصویر 3 - ورود اطالعات مقطع مورد نظر برای لغو تهد**

پس از فشردن دکمه «بعدی»، صفحه ثبت درخواست را مشاهده خواهید کرد. (تصویر 4)

<span id="page-2-0"></span>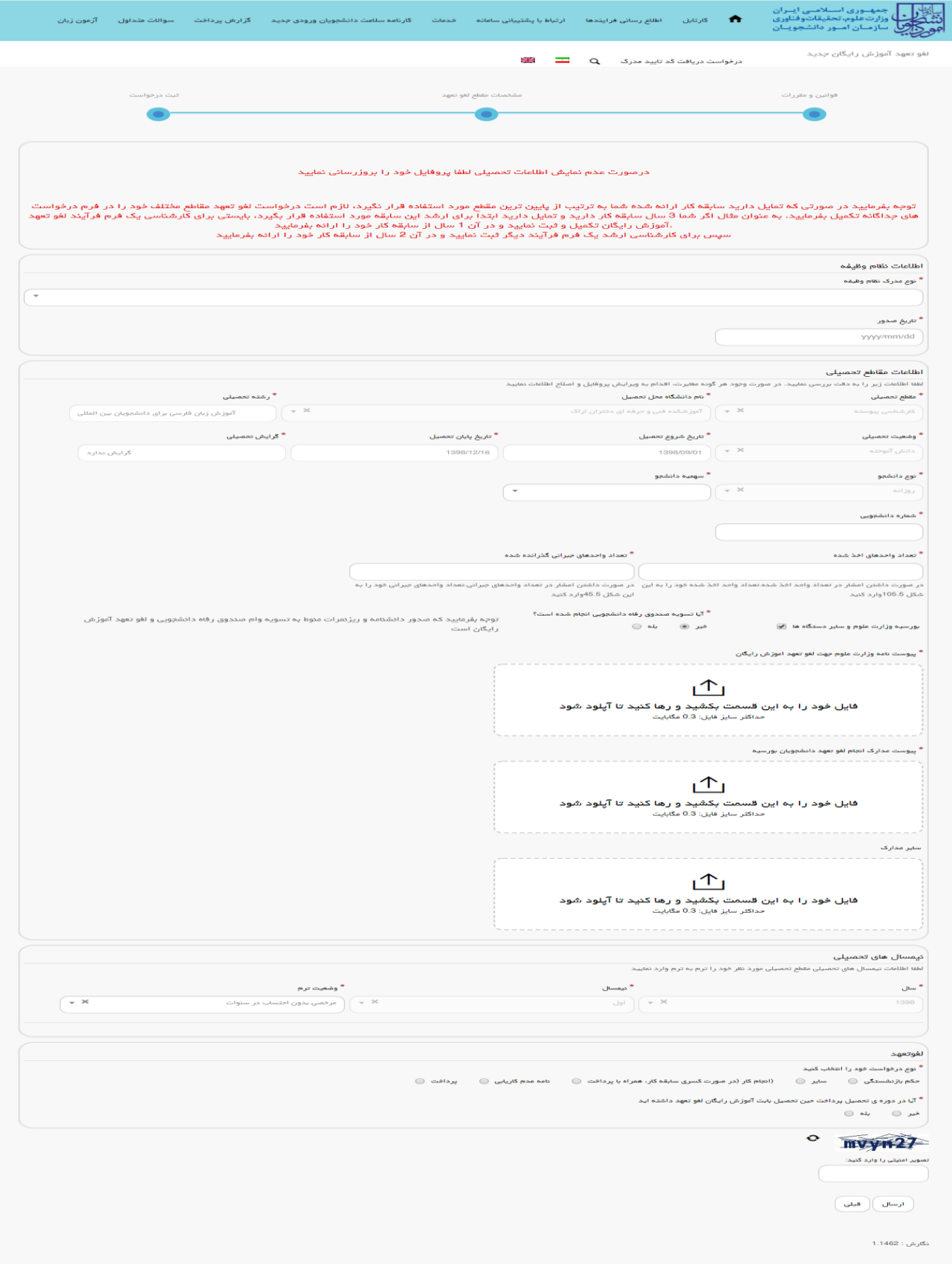

در بخش اطالعات مقاطع تحصیلی میبایست اطالعات »سهیه دانشجو«، »شماره دانشجویی«، »تعداد واحدهای اخذ شده« و »تعداد واحدهای جبرانی گذرانده شده» را وارد نمایید. (تصویر 5)

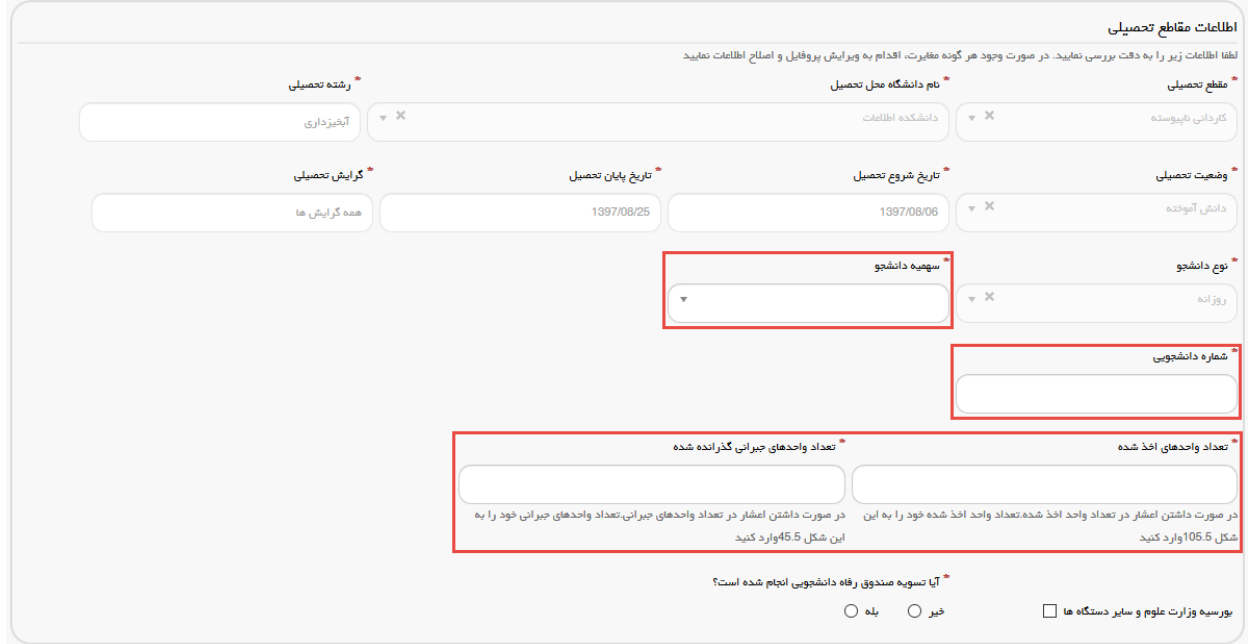

<span id="page-3-0"></span>**تصویر 5 - اطالعات مقاطع تحصیلی**

در صورتیکه دانشجوی روزانه بوده و بورسیه وزارت علوم و سایر دستگاهها هستید، گزینه بورسیه وزارت علوم و سایر دستگاه ها را انتخاب و مدارک خواسته شده را بارگذاری نمایید. پیوست مدارک الزامی است. الزم به ذکر است که فایل پیوست شده باید دارای یکی از فرمتهای JPG، PNG یا PDF باشد. [\)تصویر](#page-3-1) 6(

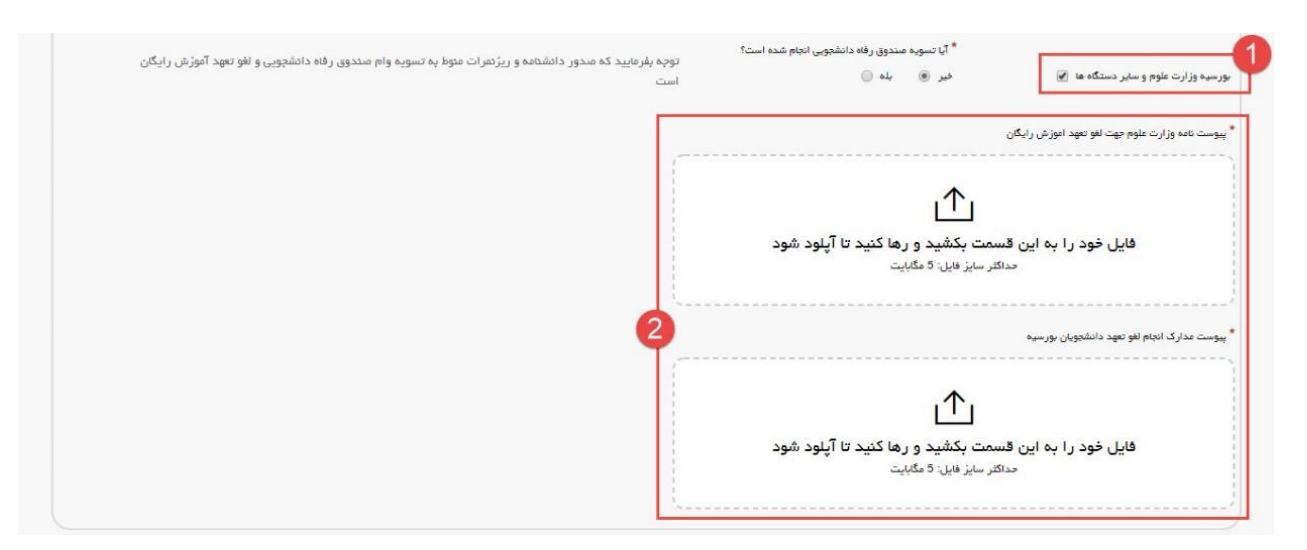

# <span id="page-3-1"></span>**تصویر 6 - بورسیه وزارت علوم و سایر دستگاهها**

در گام بعد باید وضعیت ترمها را مشخص کنید. الزم به ذکر است که تعداد نیمسالهای تحصیلی بر اساس تاریخ شروع و پایان تحصیل، به صورت سیستمی تعیین میشود. در صورتی که یکی از گزینههای »معرفی به استاد« و »تمدید پایاننامه« در »وضعیت ترم» را انتخاب نمایید، میبایست تعداد واحدهای اخذ شده را نیز وارد نمایید. (تصویر 7)

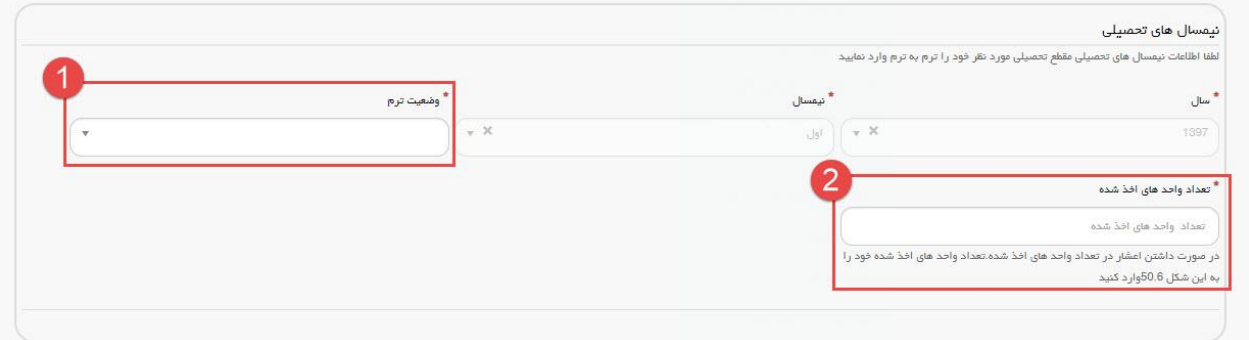

## <span id="page-4-0"></span>**تصویر 7 - نیمسالهای تحصیلی**

در آخر نوع درخواست لغو تعهد خود را انتخاب نمایید. پس از انتخاب هر یک نسبت به ثبت و بارگذاری اطالعات و مدارک الزم اقدام نمایید.[\)تصویر](#page-4-1) 8(

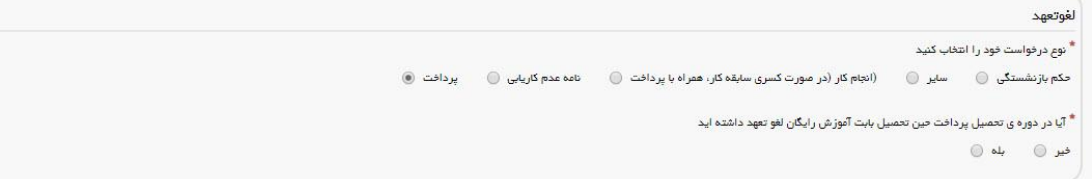

**تصویر 8 - تعیین نوع درخواست لغو تعهد**

<span id="page-4-1"></span>در صورت انتخاب گزینه سایر، نوع حکم خود را انتخاب کنید. [\)تصویر](#page-4-2) 9(

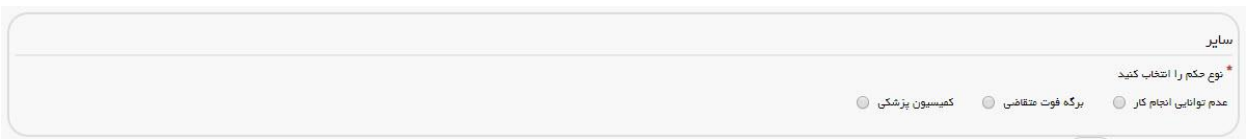

<span id="page-4-2"></span>**تصویر 9 - نوع حکم**

نوع حکم را انتخاب کرده و سپس اطالعات مربوط به حکم را وارد کنید. الزم به ذکر است که فایل پیوست شده باید دارای یکی از فرمتهای PNG یا PDF باشد. (تصویر 10، [تصویر](#page-5-1) 11 و تصویر 12)

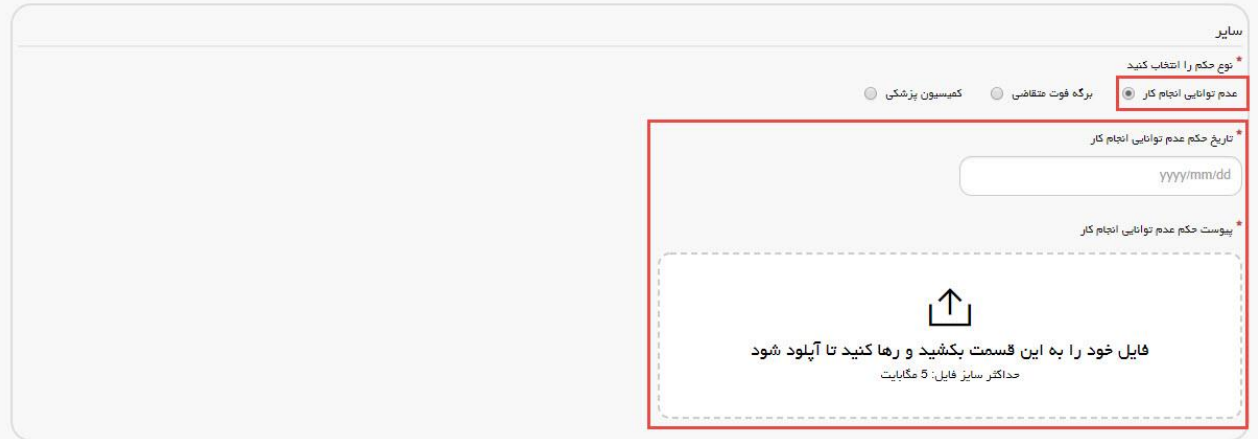

<span id="page-4-3"></span>**تصویر 10 - مدارک عدم توانایی انجام کار**

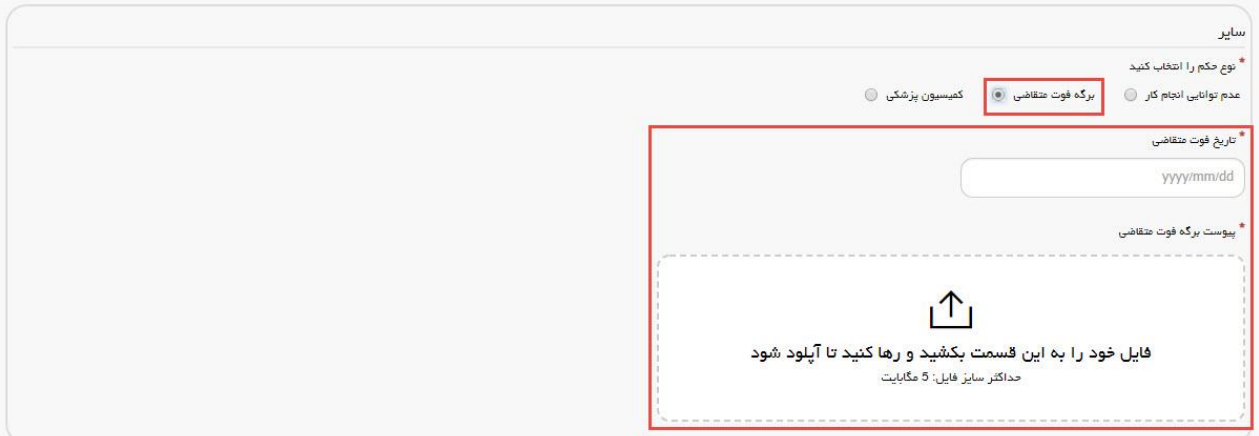

<span id="page-5-0"></span>**تصویر 11 - مدارک فوت متقاضی**

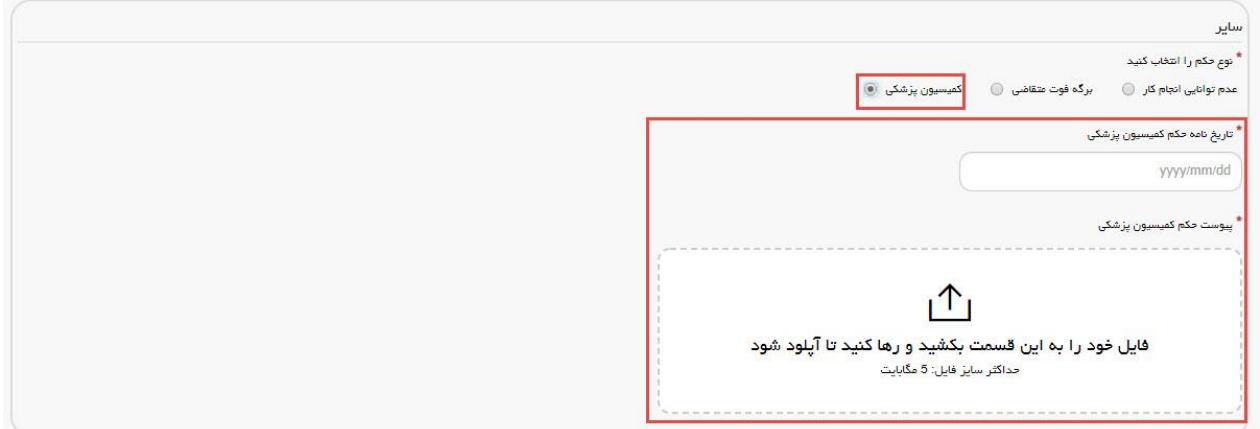

<span id="page-5-1"></span>**تصویر 12 - مدارک کمیسیون پزشکی**

در صورتیکه در حین تحصیل پرداخت داشتهاید، گزینه «بله» را انتخاب کرده و اطلاعات مربوطه را تکمیل کنید. (تصویر 13) لازم به ذکر است که فایل پیوست شده باید دارای یکی از فرمتهای JPG، PNG یا PDF باشد. در صورتی که بیش از یک پرداخت انجام دادهاید، بر روی گزینه <sup>(نسافها</sup> کلیک کنید تا بخش مشخصات پرداخت جدیدی اضافه شود.

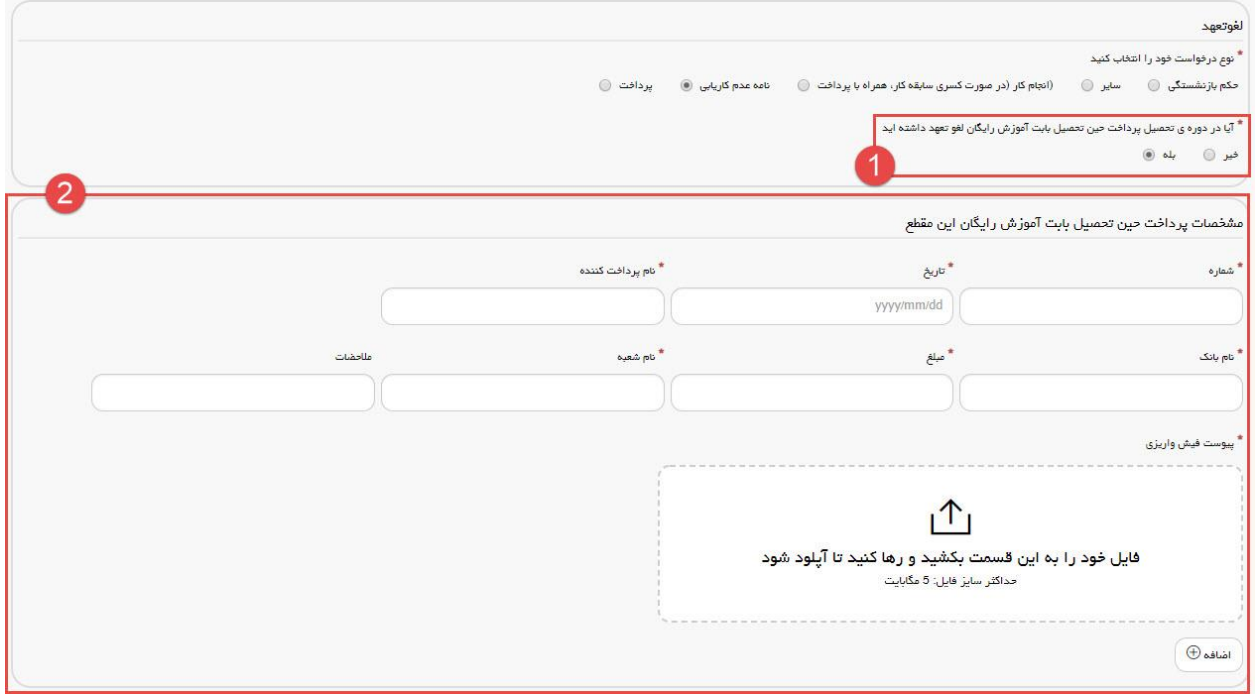

<span id="page-6-0"></span>**تصویر -13 پرداخت حین تحصیل**

در صورتیکه مایل هستید بخشی از تعهد خود را از طریق ارائه سابقه کار و مابقی را از طریق پرداخت، لغو نمایید گزینه »انجام کار (در صورت کسری سابقه کار، همراه با پرداخت)» را انتخاب نمایید. متن نمایش داده شده را مطالعه کرده و گزینه «متن بالا را مطالعه کردهام» را انتخاب کنید. (تصویر 14) اطلاعات مربوط به انجام کار را تکمیل کنید. در صورتی که بیش از یک سابقه انجام کار دارید بر روی گزینه <sup>رستهه</sup>ا© کلیک کنید تا بخش انجام کار جدیدی اضافه شود.

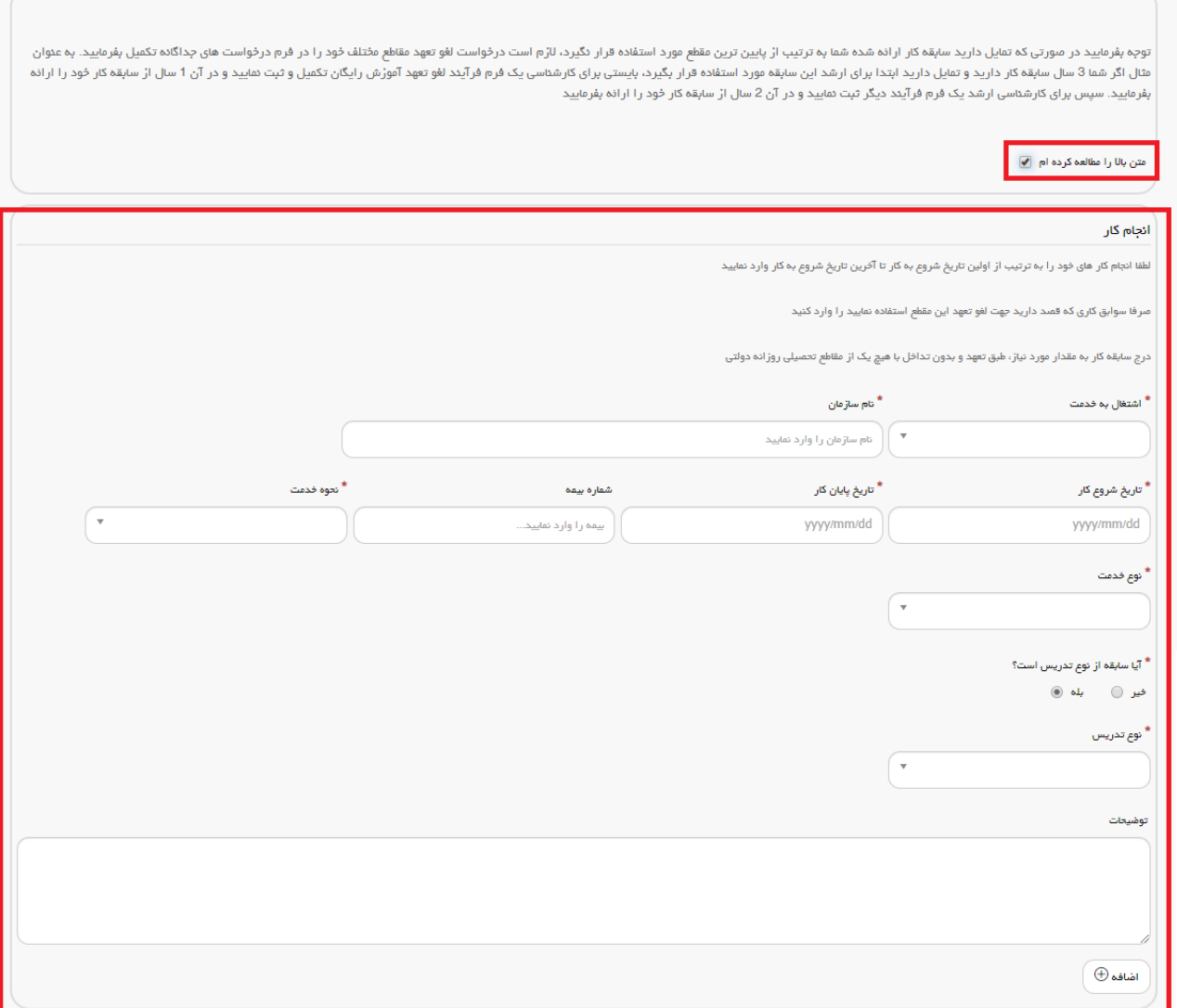

<span id="page-7-0"></span>**تصویر -14 استفاده از انجام کار**

در صورتیکه دارای نامه عدم کاریابی می باشید گزینه نامه »عدم کاریابی« را انتخاب کرده و اطالعات مربوطه را تکمیل نمایید. [\)تصویر](#page-8-0) 15(

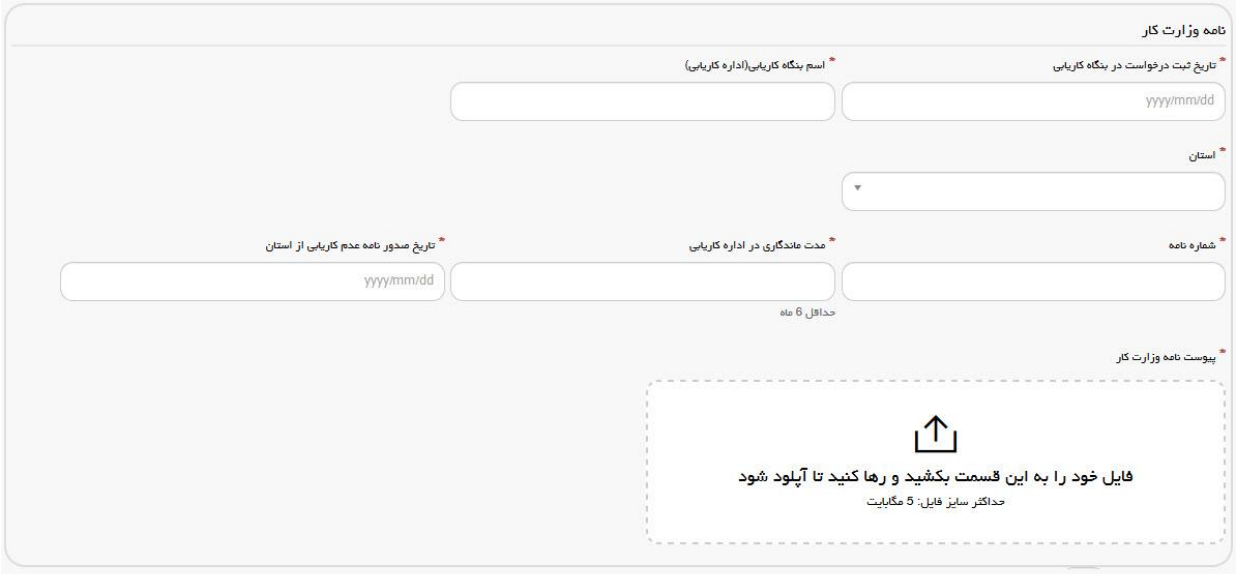

<span id="page-8-0"></span>**تصویر 15 - نامه عدم کاریابی**

درصورتیکه تمایل به پرداخت هزینه لغو تعهد مقطع مورد نظر را دارید گزینه «پرداخت» را انتخاب نمایید.(تصویر 16)

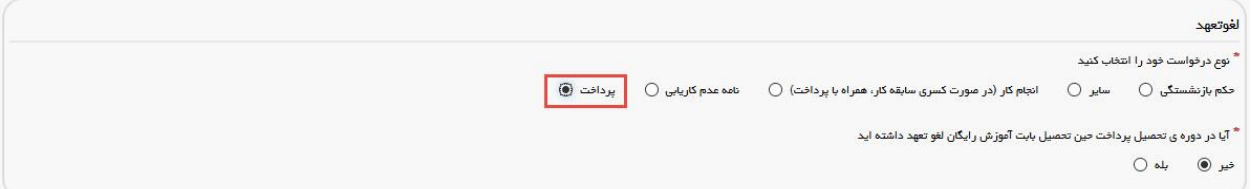

<span id="page-8-1"></span>**تصویر 16 - گزینه پرداخت**

سپس به سوال امنیتی پاسخ داده و بر روی دکمه ارسال کلیک کنید.[\)تصویر](#page-8-2) 17(

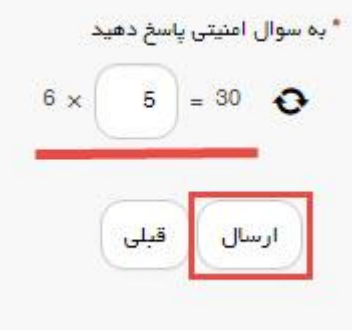

<span id="page-8-2"></span>**تصویر -17سوال امنیتی**

در صورت خالی بودن فیلدهای اجباری با پیغامی در باالی صفحه مواجه میشوید و سیستم از ثبت درخواست جلوگیری می کند.[\)تصویر](#page-9-0) 18(

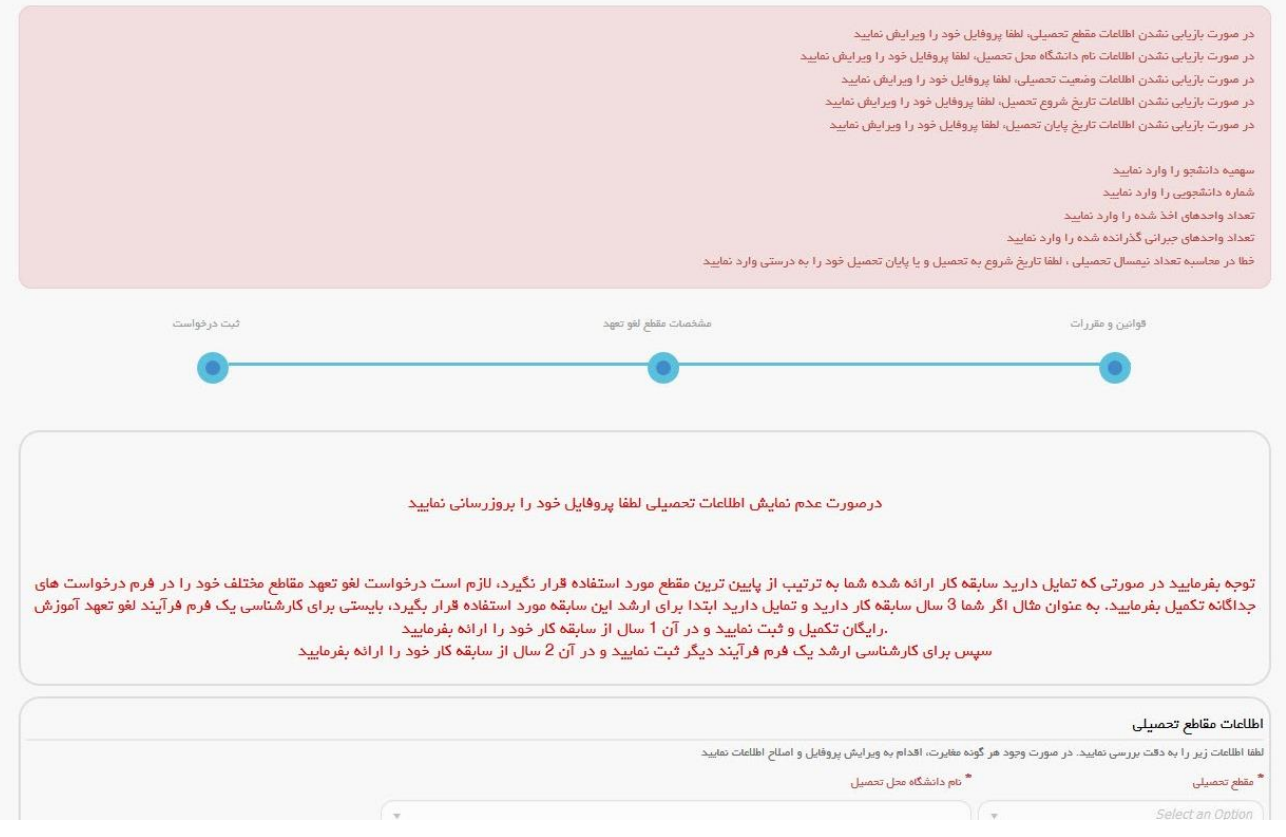

<span id="page-9-0"></span>**تصویر 18 - نمایش اخطار در صورت وارد نکردن فیلد های اجباری**

پس از ارسال، درگاه بانکی جهت پرداخت مبلغ ذکر شده به شما نمایش داده میشود که میبایست اطالعات کارت بانکی خود را وارد نمایید.(تصویر 19)

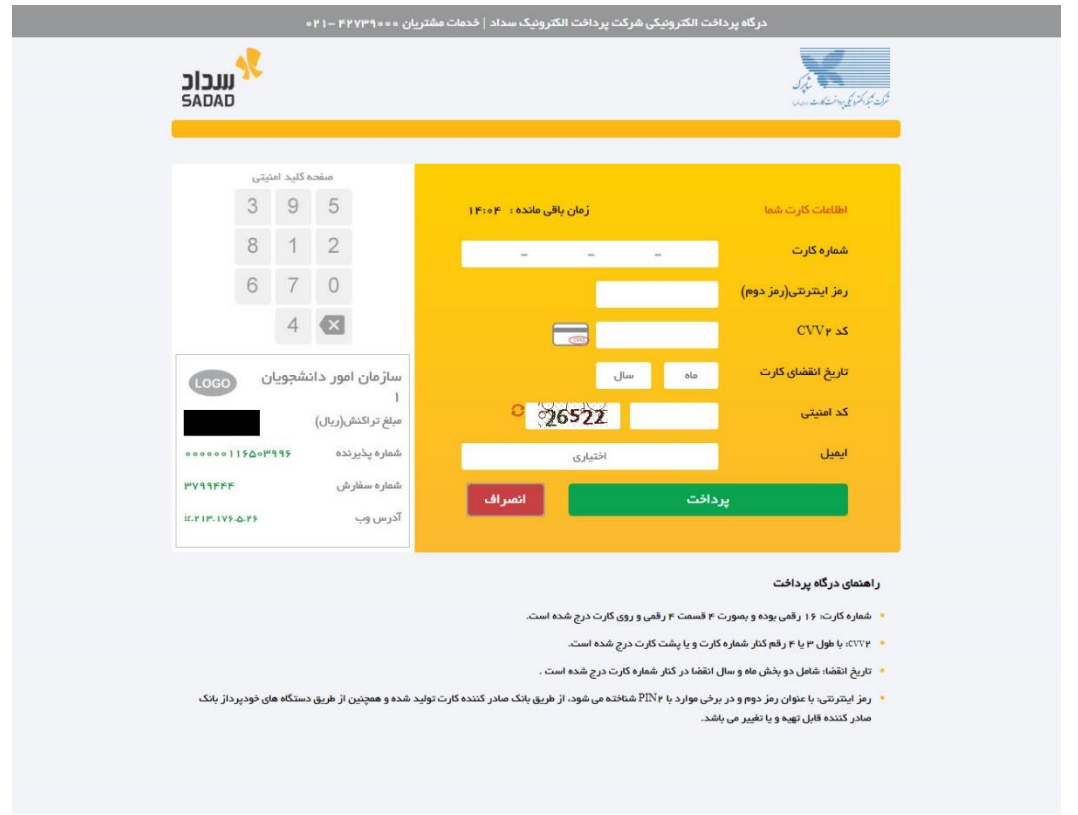

# <span id="page-10-0"></span>**تصویر 19 - درگاه پرداخت الکترونیکی**

در صورت موفق بودن تراکنش متن زیر به شما نمایش داده میشود. شماره پیگیری را نزد خود نگاه دارید.[\)تصویر](#page-10-1) 20(

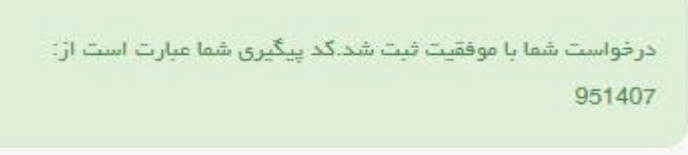

<span id="page-10-1"></span>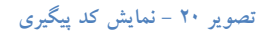

در صورت ناموفق بودن تراکنش سیستم پیغام زیر را نمایش داده و امکان رفع مشکل و سعی مجدد را برایتان فراهم مینماید.[\)تصویر](#page-10-2)

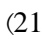

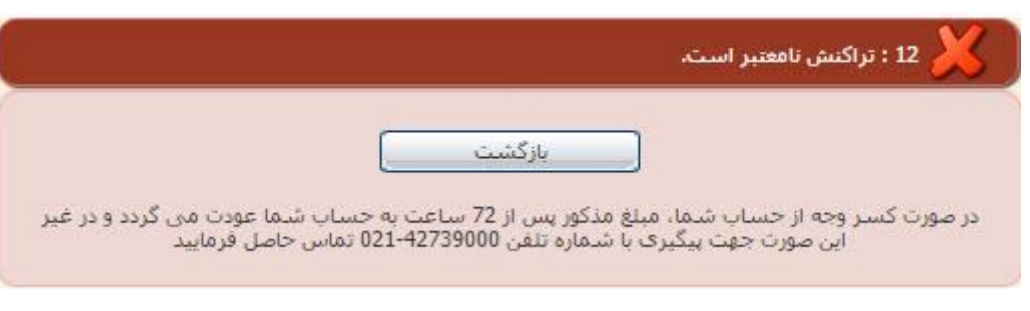

<span id="page-10-2"></span>**تصویر 21 - نمایش اخطار تراکنش نا موفق**

با دریافت پیغام جهت مراجعه به پورتال، برای مشاهده وضعیت خود اقدام نمایید. از طریق پورتال سازمان امور دانشجویان سربرگ کارتابل را انتخاب نمایید.[\)تصویر](#page-11-0) 22(

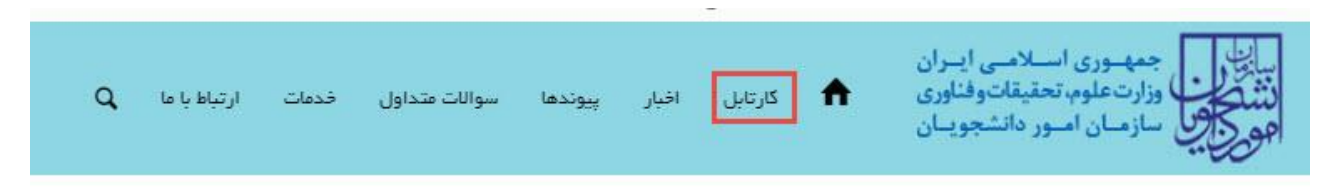

### <span id="page-11-0"></span>**تصویر 22 - کارتابل شخصی**

با توجه به روند فرآیند، درخواست بررسی شده با عناوین زیر در کارتابل شما قرار میگیرد در هر یک از حاالت شما قادر به ویرایش اطالعات مربوطه میباشید. در قسمت جستجو کد پیگیری دریافتی را وارد و با توجه به توضیحات ذکر شده جهت ادامه فرآیند اقدام نمایید. سپس بر روی شماره پیگیری کلیک کنید. پس از انجام عملیات خواسته شده به سوال امنیتی پاسخ داده و بر روی کلید بروزرسانی کلیک کنید.

.1 در صورتیکه درخواست شما در حال بررسی باشد.[\)تصویر](#page-11-1) <sup>23</sup>(

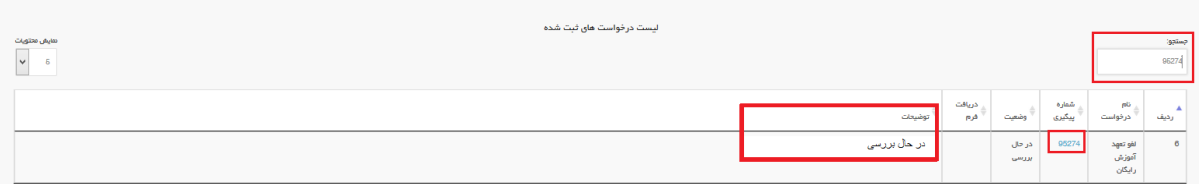

## <span id="page-11-1"></span>**تصویر 23 - در حال بررسی**

# .2 در صورتی که کارشناس مربوطه اعالم نیاز به بازبینی نماید.[\)تصویر](#page-11-2) <sup>24</sup>(

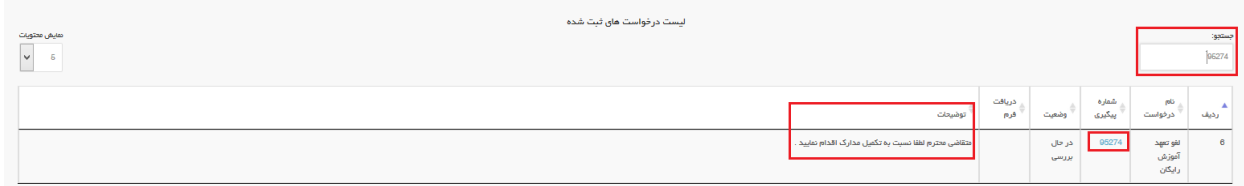

#### <span id="page-11-2"></span>**تصویر 24 - نمایش وضعیت نیاز به بازبینی**

جهت ویرایش مواردی که در قسمت توضیحات آورده شده است باید روی شماره پیگیری کلیک شود و در این قسمت امکان ویرایش و بروزرسانی اطالعات فرم درخواست لغو تعهد که توسط شما تکمیل شده است، وجود دارد.

پس از ویرایش اطالعات خواسته شده به سوال امنیتی پاسخ داده و بر روی کلید بروزرسانی کلیک کنید.[\)تصویر](#page-12-0) 25(

<span id="page-12-0"></span>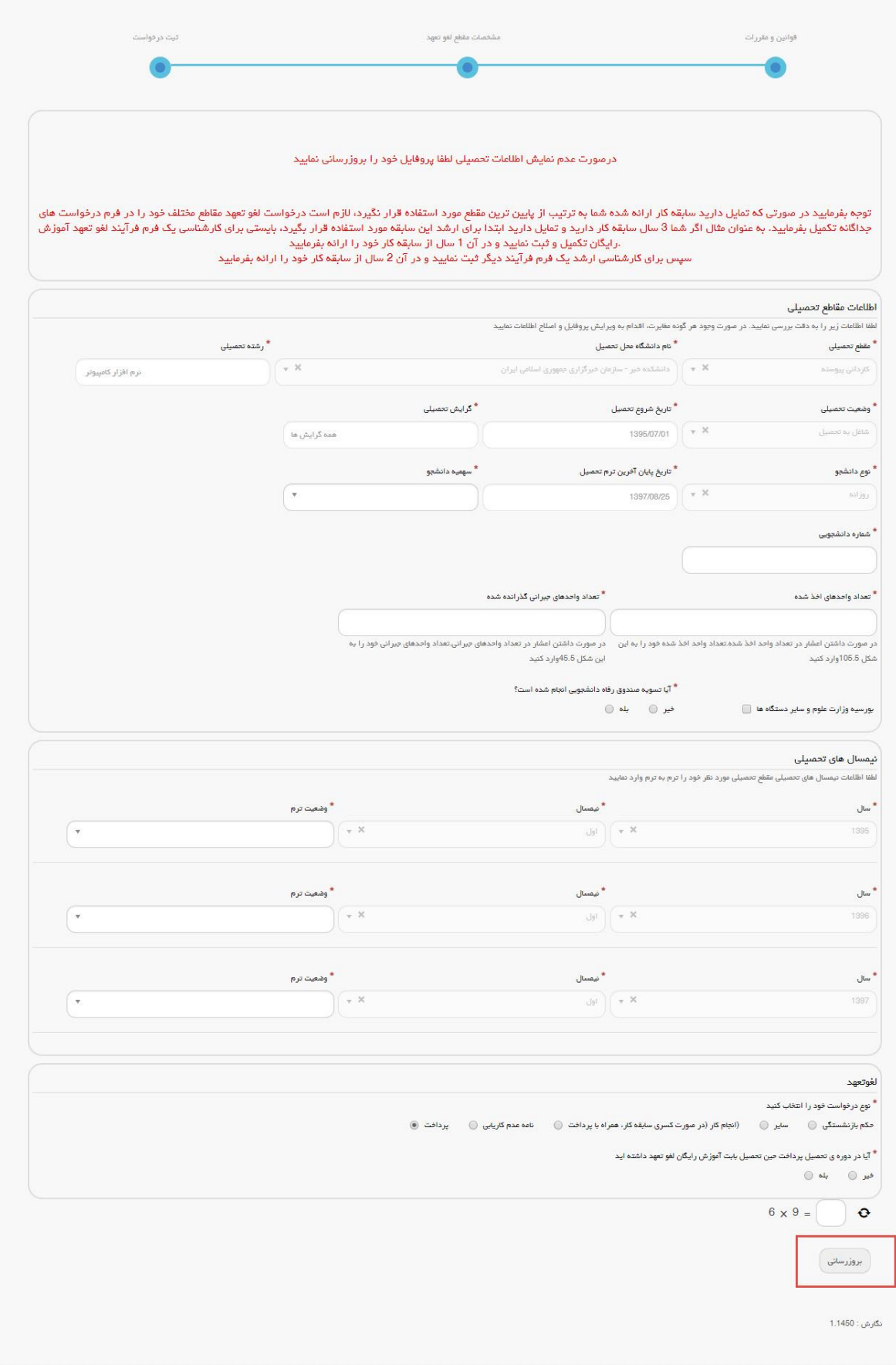

.3 در صورتی که درخواست لغو تعهد شما توسط کارشناس تایید نشده باشد پیغامی مطابق تصویر زیر در کارتابل شما قرار می گیرد.[\)تصویر](#page-13-0) 26(

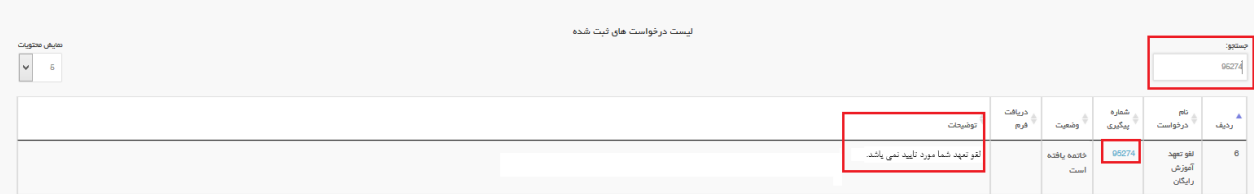

## <span id="page-13-0"></span>**تصویر 26 - نمایش وضعیت عدم تایید**

# .4 در صورتی که نیاز به پرداخت مبلغ لغو تعهد باشد [تصویر](#page-13-1) <sup>27</sup> را مشاهده میکنید.

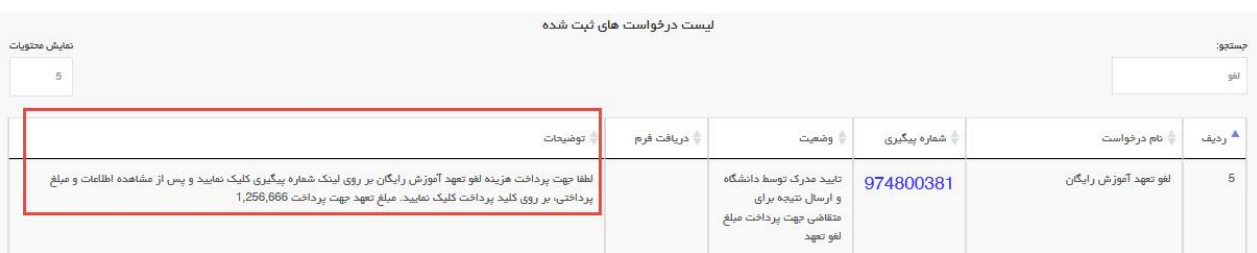

## <span id="page-13-1"></span>**تصویر 27 - پرداخت هزینه لغو تعهد آموزش رایگان**

# 5. در صورتی که کارشناس سازمان امور دانشجویان، درخواست شما را تایید کرده باشد (تصویر 28).

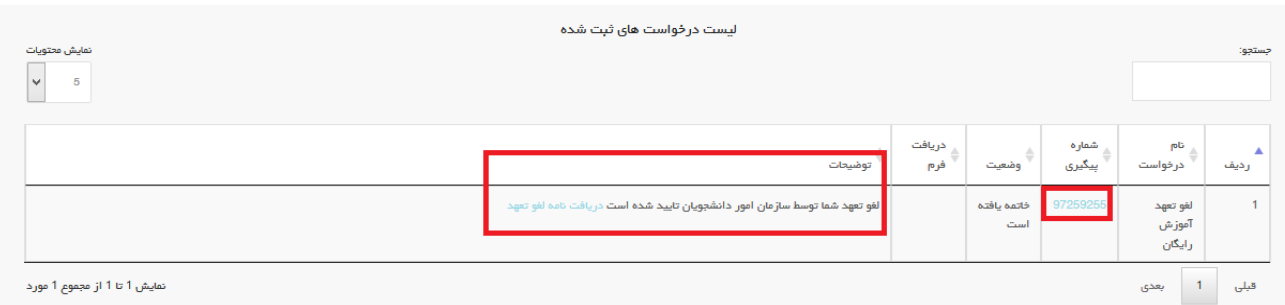

<span id="page-13-2"></span>**تصویر 28 - نمایش وضعیت تایید لغو تعهد**

با کلیک بر روی لینک »دریافت نامه لغو تعهد« میتوانید نامه لغو تعهد را مشاهده نمایید و همچنین با استفاده از کلید مربوط به پرینت، نسبت به پرینت نامه اقدام نمایید. [\)تصویر](#page-14-0) 29 و [تصویر](#page-14-1) 30(

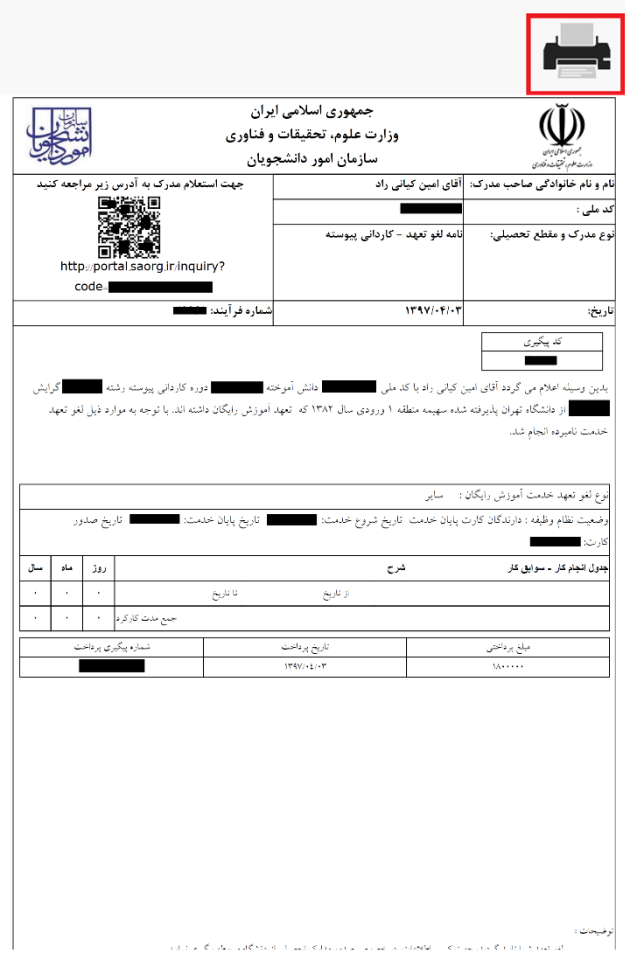

<span id="page-14-0"></span>**تصویر 29 - نمایش نامه لغو تعهد در پورتال**

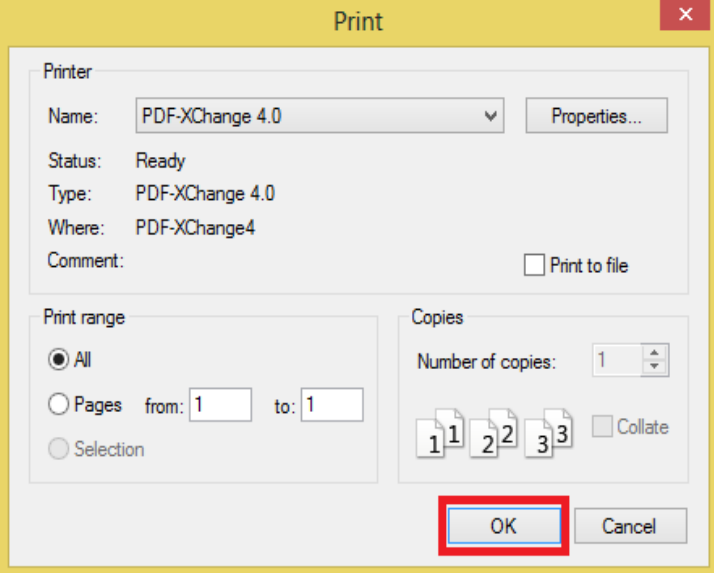

<span id="page-14-1"></span>**تصویر 30 - پرینت نامه لغو تعهد**